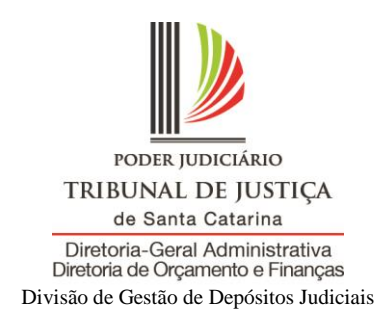

## **Orientação: como efetuar depósito judicial no Sidejud**

1) Acessar o portal do Tribunal de Justiça de Santa Catarina: **www.tjsc.jus.br:**

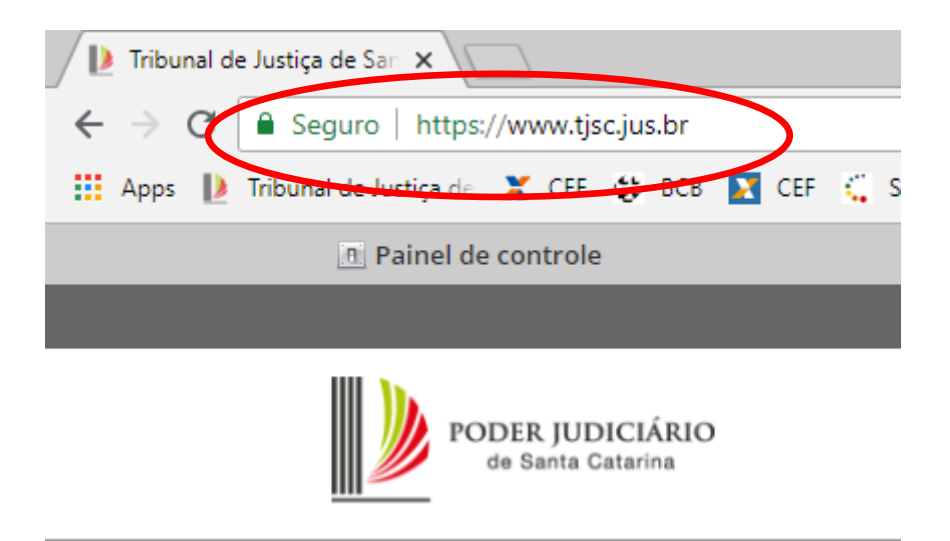

2) Clicar no menu "**Cidadão**" ou no menu "**Advogado**", na lateral esquerda da página (haverá a possiblidade de gerar a guia nos dois):

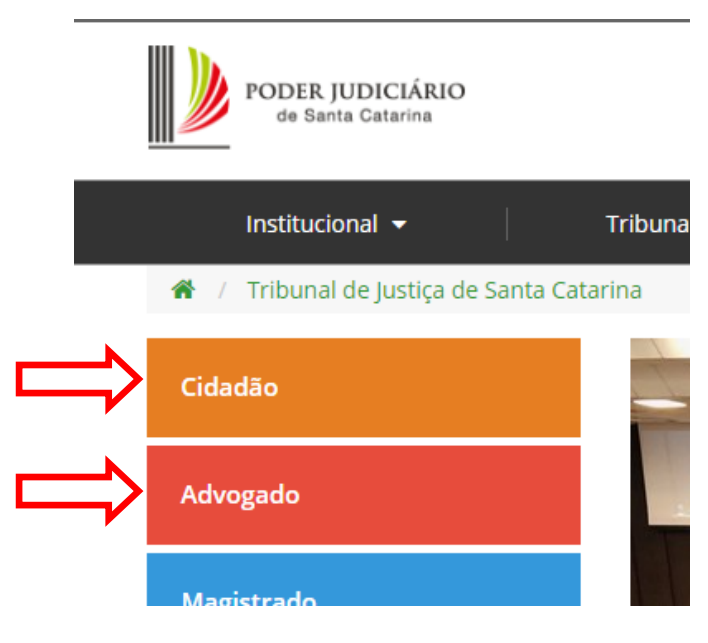

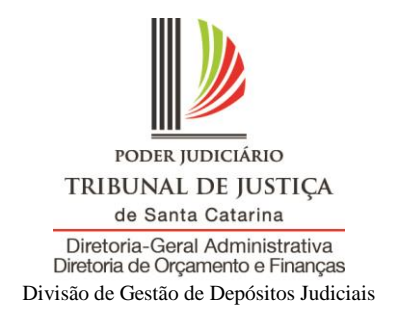

3) Clicar na opção "**Emissão de guia de depósito judicial**":

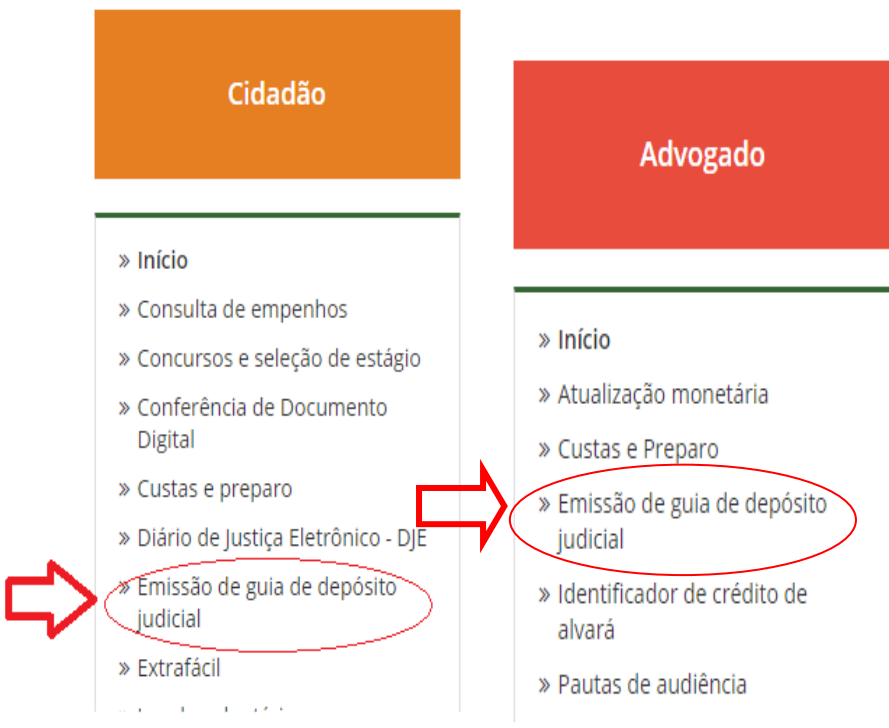

4) Na tela de Geração de Guias, clicar em "**Emissão de guia de depósito judicial**":

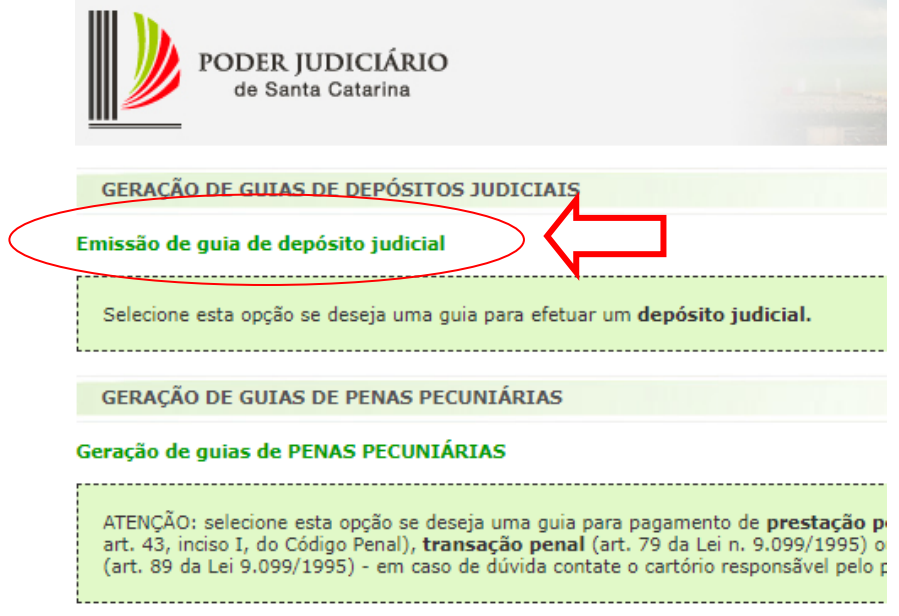

Rua Presidente Coutinho, 232, Centro Executivo ACCR, CEP 88.01-230 – Florianópolis – SC Fone (48) 3287-2141, 3287-2142, 3287-2143 [depositosjudiciais@tjsc.jus.br](mailto:depositosjudiciais@tjsc.jus.br)

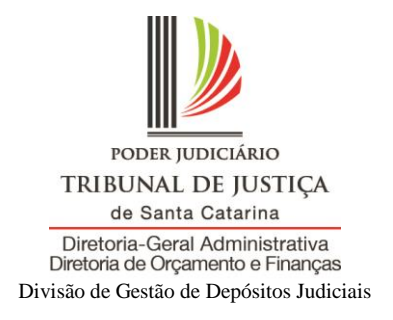

## 5) **Informar o número do processo** e clicar em "**pesquisar**":

## **GERAÇÃO DE GUIAS DE DEPÓSITOS JUDICIAIS**

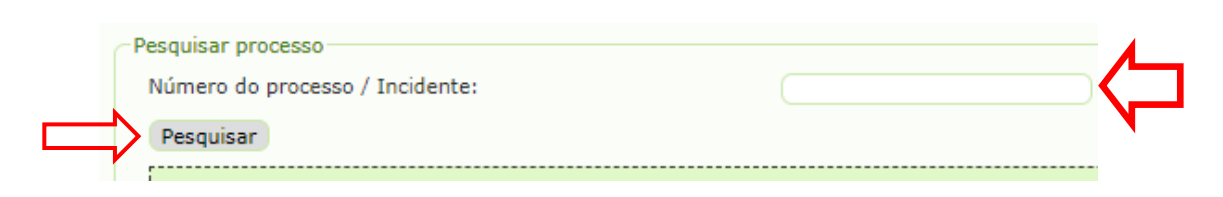

6) Caso **não** exista subconta, selecionar a opção **"Gerar Guia Outro Titular":**

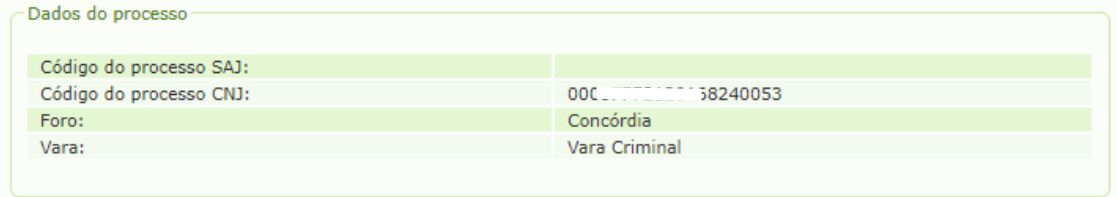

Caso o processo não possua subcontas ou nenhuma das subcontas apresentadas possua o titular desejado, selecione a opção<br>abaixo para informar um novo titular.

Esta operação irá gerar uma nova subconta para o processo correspondente.

コ

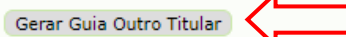

7) Selecionar o "**Titular**":

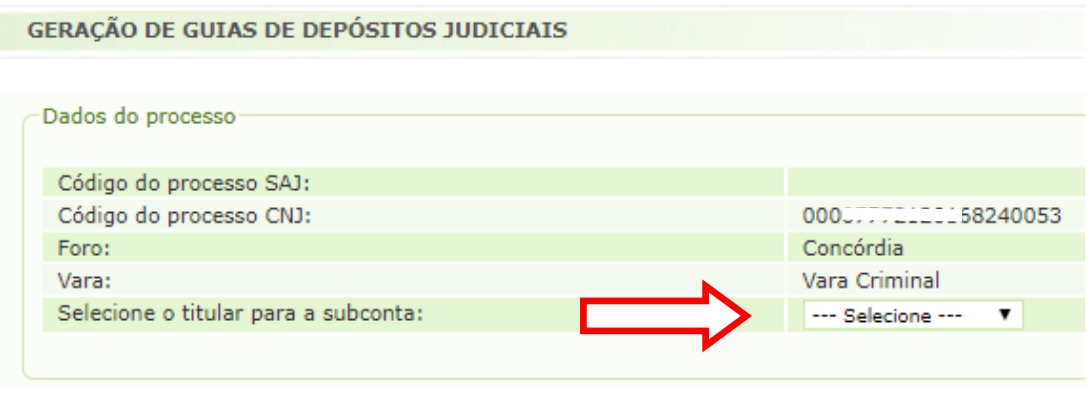

 $\Omega$  Home

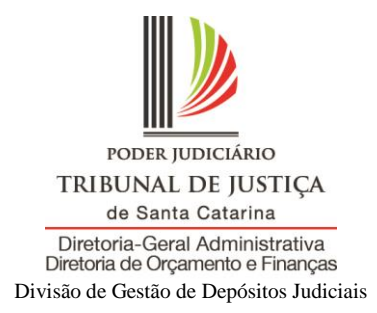

8) Preencher as informações solicitadas e clicar na opção "**Gerar Guia**":

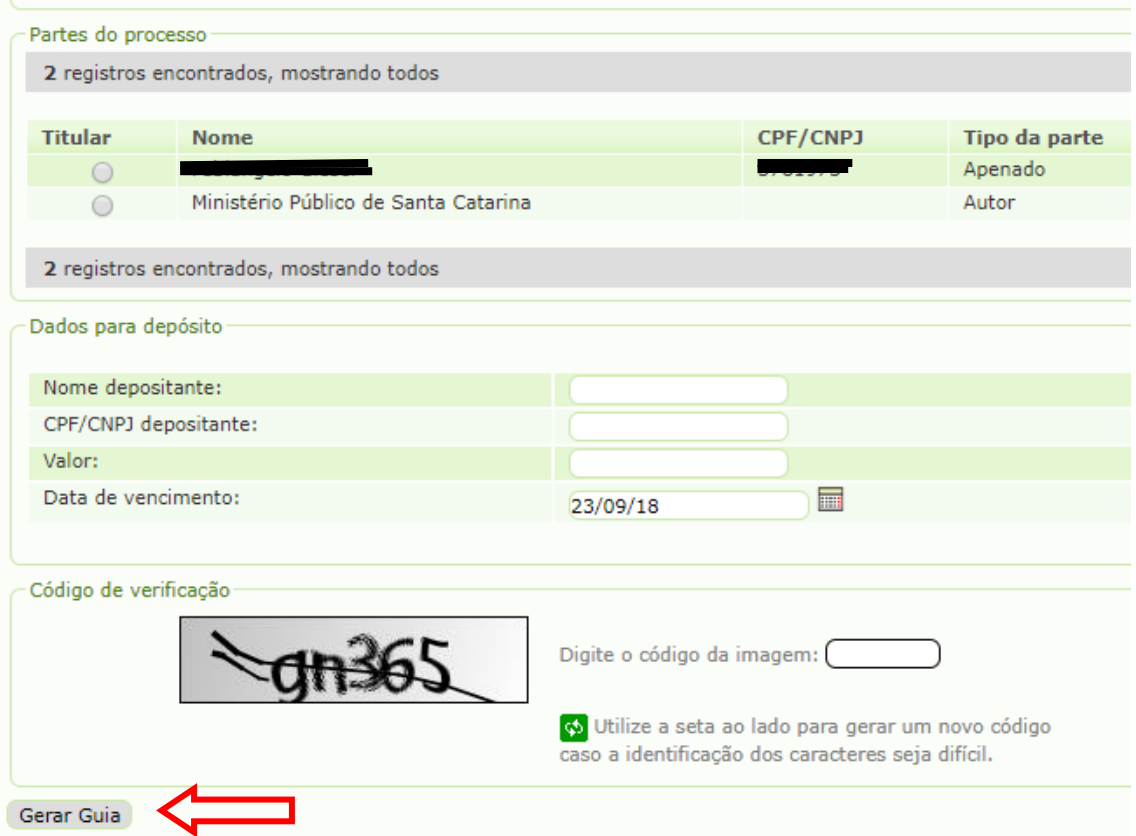

9) Será gerada uma guia da Caixa, na qual devem constar os dados do processo e a unidade na qual o processo se encontra, como no exemplo:

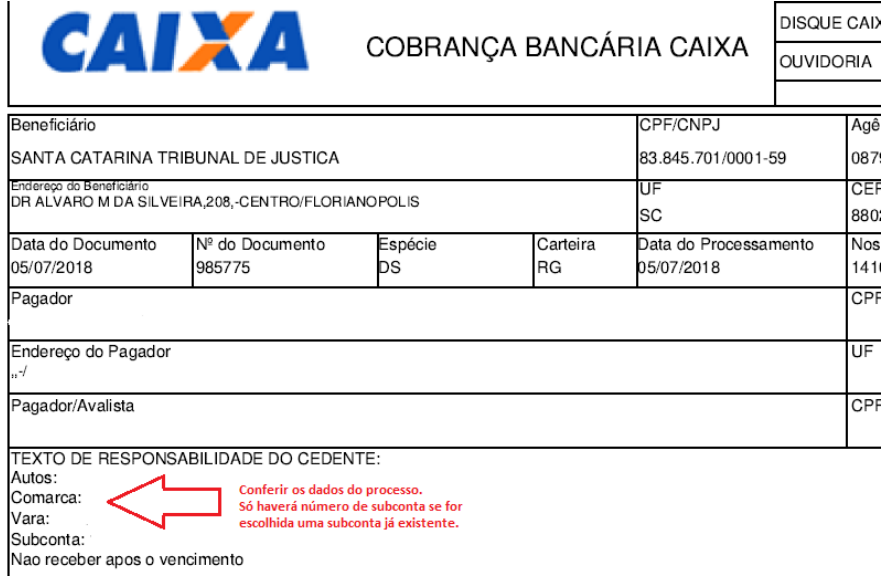

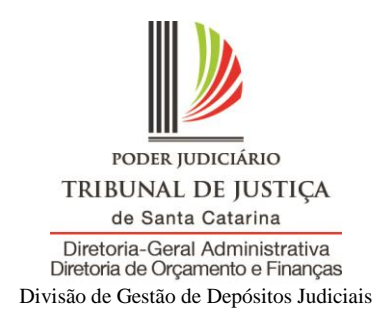

10) Nos casos em que já exista subconta, ela pode ser selecionada para receber o depósito (caso seja um depósito em continuação), logo após, clicar em "**Gerar Guia**". Caso seja um depósito novo, sem relação aos anteriores, clicar em "**Gerar guia outro titular**"

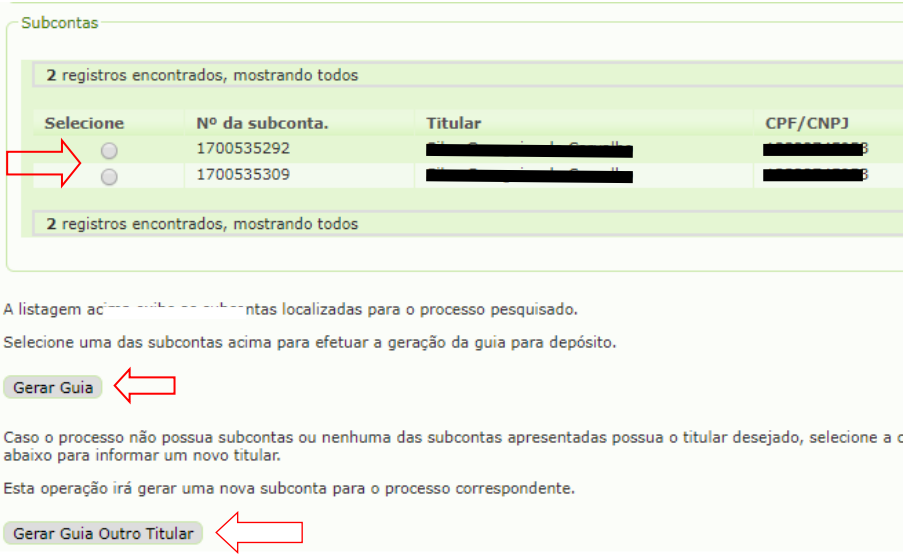

11) Será gerada uma guia da Caixa, na qual **devem constar os dados do processo** e a

unidade na qual o processo se encontra, como no exemplo:

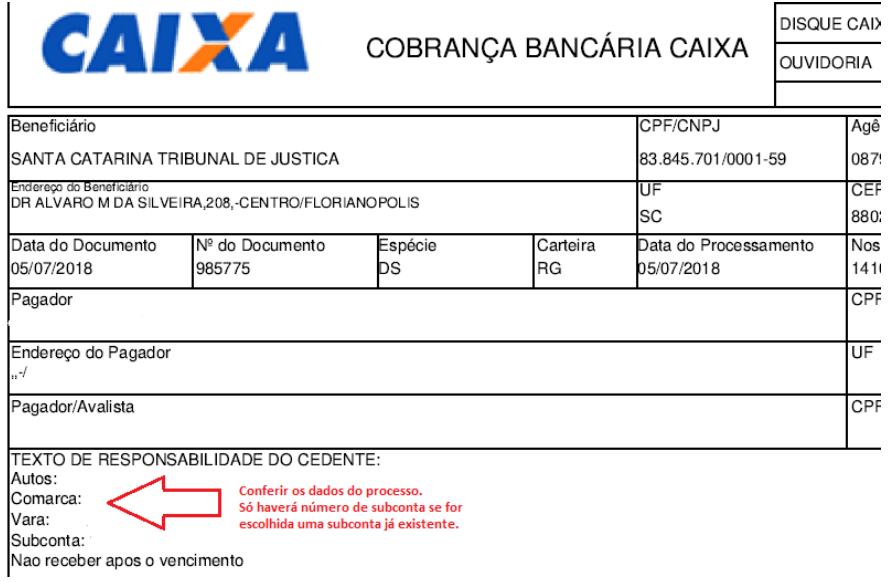